# **CHAPTER 19 Diagnostic Tools**

# **19.1 Introduction**

Diagnostic Tools provide useful tools to view or diagnose the router. Click **Diagnostic Tools** to enter the following page. More details for each tool will be explained below.

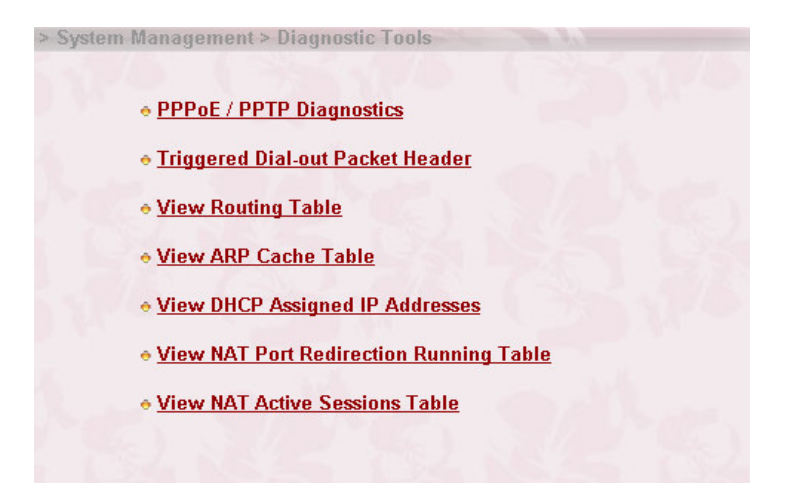

# **19.2 Descriptions**

# **19.2.1 PPPoE / PPTP Diagnostics**

Click here to open the following page. The page shown here is for reference only and individual networks will show different results.

#### *Diagnostic Tools*

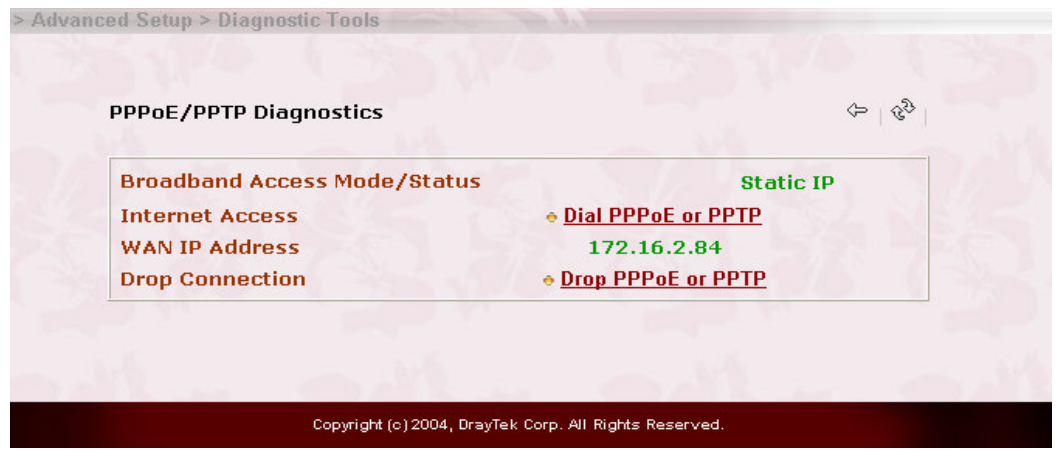

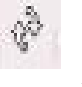

**(Refresh):** To obtain the latest information, click here to reload the page.

**Broadband Access Mode/Status:** Display the broadband access mode and status. If the broadband connection is active, it will show **PPPoE**, **PPTP**, **Static IP,** or **DHCP Client** depending on which access mode is enabled. If the connection is idle, it will show "**---**".

**WAN IP Address:** The WAN IP address for the active connection.

**Dial PPPoE or PPTP:** Click it to force the router to establish a PPPoE or PPTP connection.

**Drop PPPoE or PPTP:** Click it to force the router to disconnect the current active PPPoE or PPTP connection.

#### **19.2.2 Triggered Dial-out Packet Header**

Triggered Dial-out Packet Header shows the last IP packet header that triggered the router to dial out.

*Diagnostic Tools*

| Dial-out Triggered Packet Header          |                                          |
|-------------------------------------------|------------------------------------------|
| <b>HEX Format:</b>                        |                                          |
| 00 00 00 00 00 00-00 00 00 00 00 00-00 00 |                                          |
|                                           |                                          |
|                                           |                                          |
|                                           |                                          |
|                                           |                                          |
| <b>Decoded Format:</b>                    |                                          |
|                                           | $0.0.0.0 - > 0.0.0.0$<br>Pr 0 len $0(0)$ |

ŵ **(Refresh):** Click to reload the page.

#### **19.2.3 View Routing Table**

Click **View Routing Table** to view the router's routing table.

The table provides current IP routing information held in the router. In the left of each routing rule, you will see a key. These keys are defined as:

- **C** --- Directly connected.
- **S** --- Static route.
- **R** --- RIP.
- **\*** --- Default route.
- **~** --- Routes for private routing domain.

In the right of each routing rule, you will see an interface identifier which are defined as follows.

**IF0** --- Local LAN interface.

**IF3** --- WAN interface.

*Diagnostic Tools*

| 0.0.0.0/ | 0.0.0.0 via 172.16.2.5, IF3                           |                                                      |
|----------|-------------------------------------------------------|------------------------------------------------------|
|          |                                                       |                                                      |
|          | 192.168.1.0/ 255.255.255.0 is directly connected, IFO |                                                      |
|          |                                                       |                                                      |
|          |                                                       |                                                      |
|          |                                                       | 172.16.2.0/ 255.255.255.0 is directly connected, IF3 |

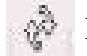

**Refresh:** Click it to reload the page.

#### **19.2.4 View ARP Cache Table**

Click **View ARP Cache Table** to view the content of the ARP (Address Resolution Protocol) cache held in the router. The table shows a mapping between an Ethernet hardware address (MAC Address) and an IP address.

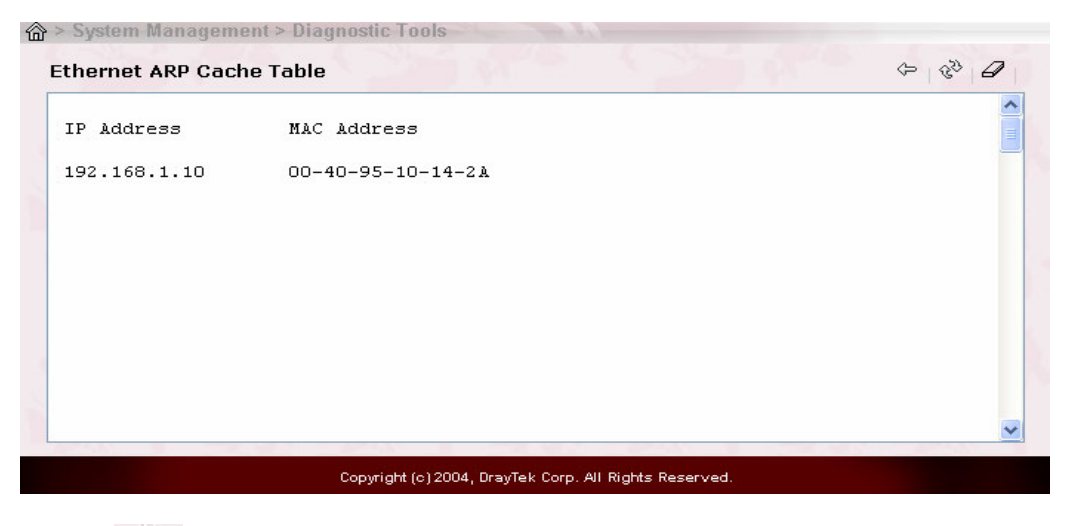

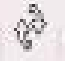

**Refresh:** Click it to reload the page.

## **19.2.5 View DHCP Assigned IP Addresses**

The facility of **View DHCP Assigned IP Addresses** provides

information on IP address assignments. This information is helpful in diagnosing network problems, such as IP address conflicts, etc.

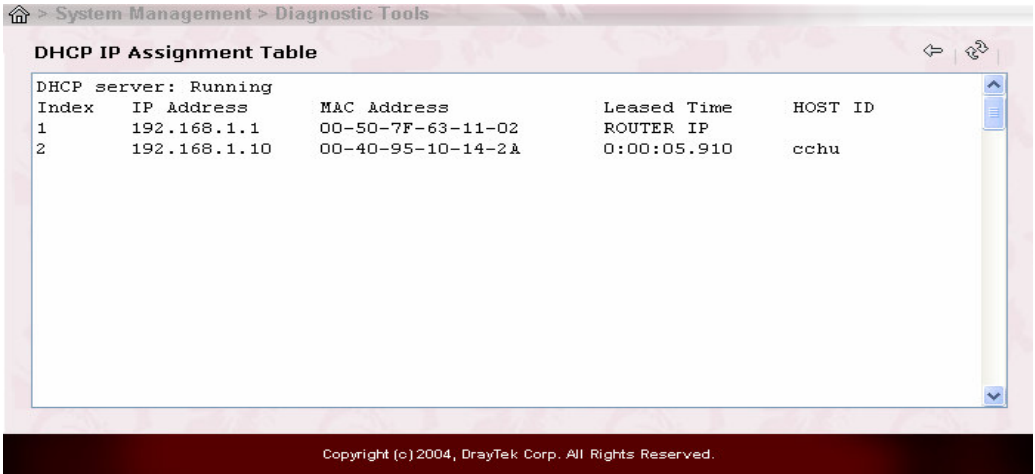

# **19.2.6 View NAT Port Redirection Running Table**

If you have configured **Port Redirection** (under **NAT Setup**), click it to verify that your settings are correct for redirecting specific port numbers to specified internal users.

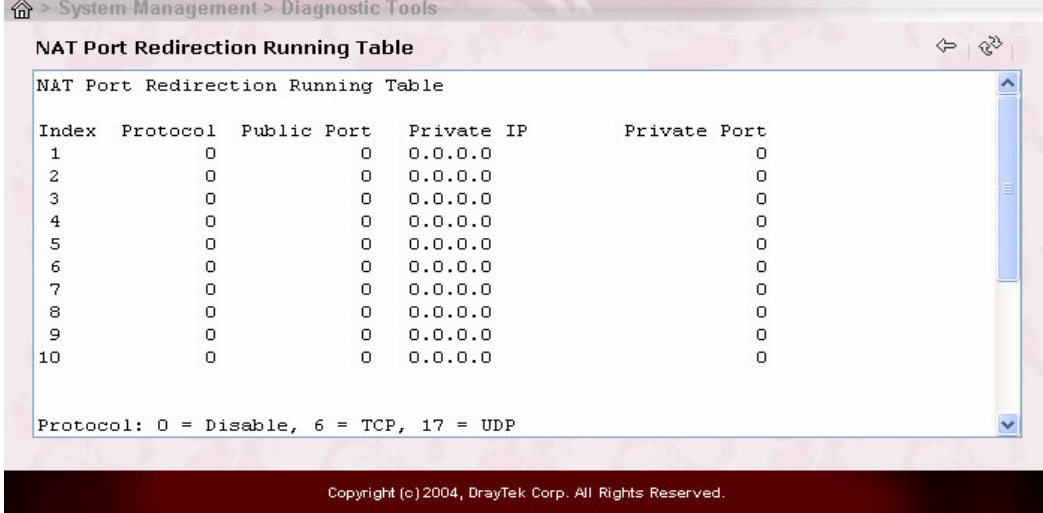

## **19.2.7 View NAT Active Sessions Table**

As the router accesses the Internet through the built-in NAT engine, click **View NAT Active Sessions Table** to see which active

## *Diagnostic Tools*

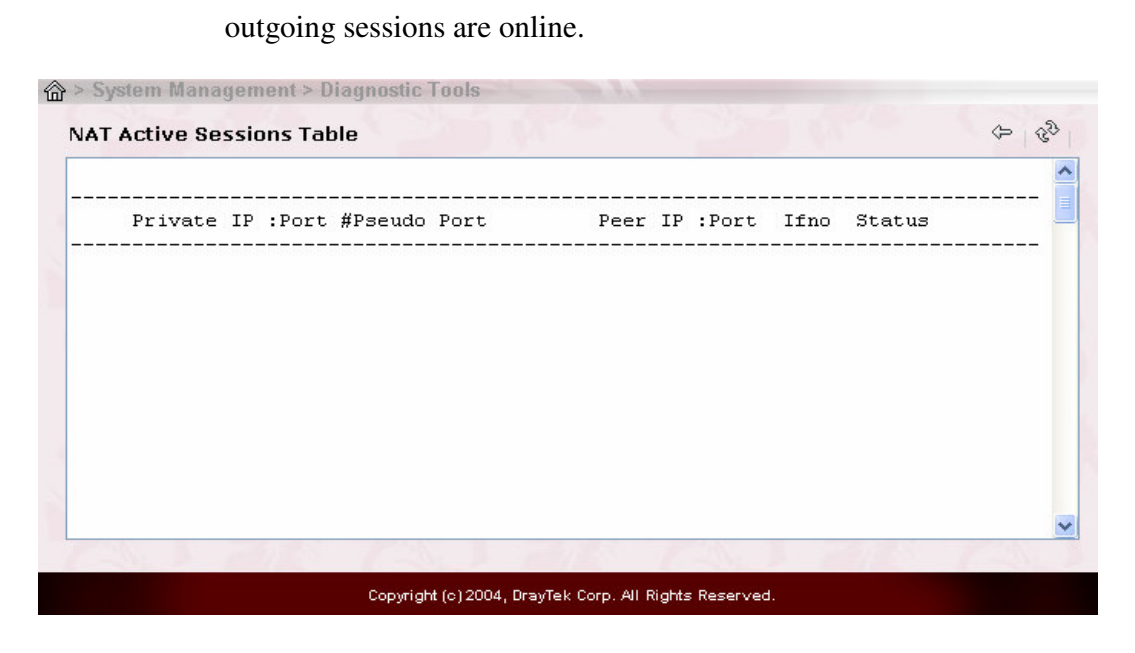

Each line across the screen indicates an active session. The following information is displayed:

**Private IP, Port:** The internal user's (PC's) IP address and port number. **#Pseudo Port:** The public port number.

**Peer IP, Port:** The peer user's (PC's) IP address and port number.

**Ifno:** Stands for interface number. The definition is listed below:

0 --- LAN interface.

3 --- WAN interface.